# **メールアプリ 初期設定**

**1. 「メール」アプリを起動します。**

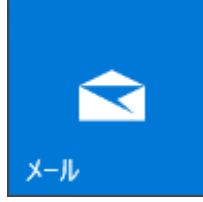

**2. 左下の歯車 (設定) アイコンをクリックします。 ※初めてメールアカウントを設定する場合**

**【使ってみる】→【アカウントの追加】の順でクリックをすると、5.「アカウントの選択」 画面が表示されますので、5. の画面から進みます。**

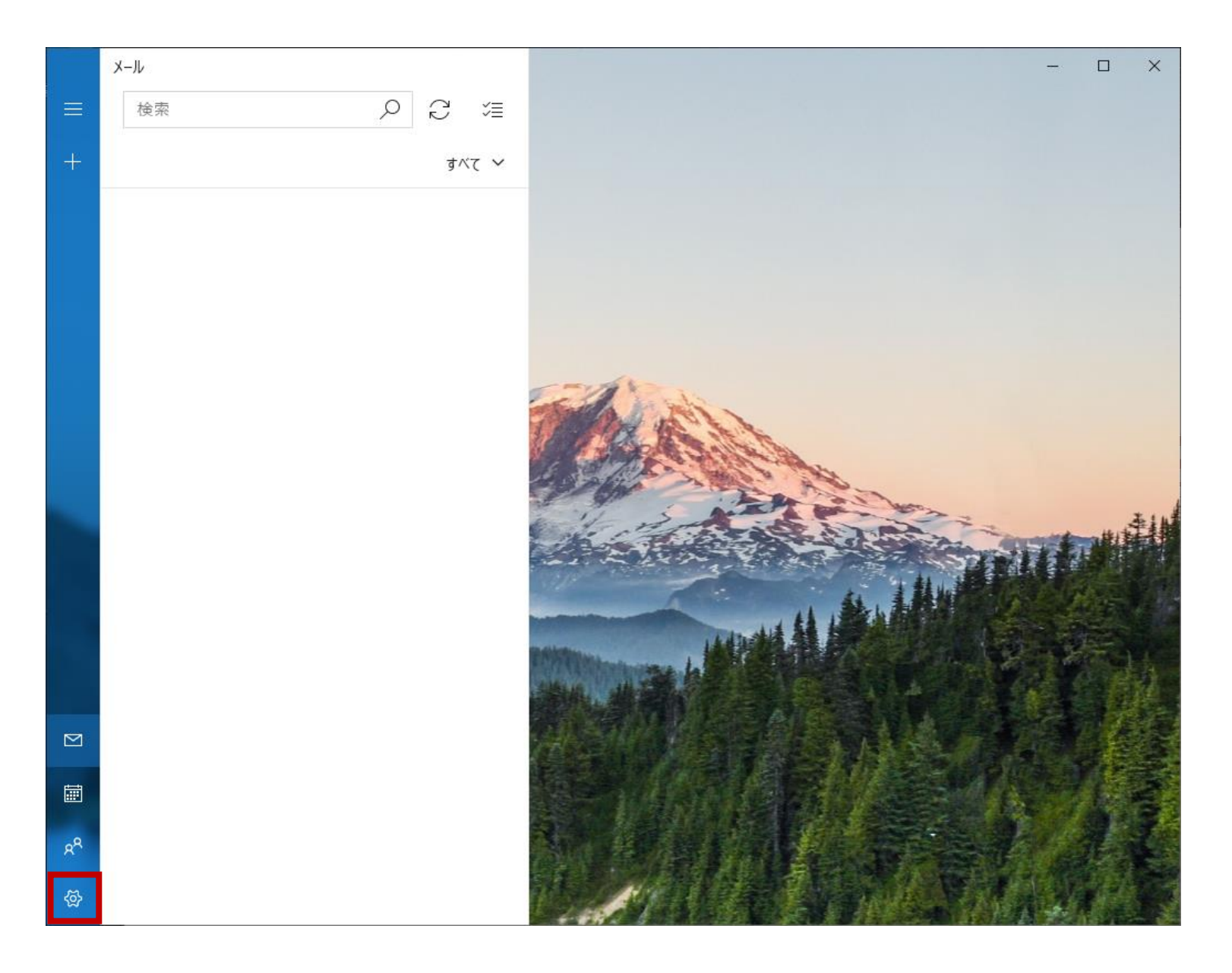

### **3. 右側「設定」画面にて、「アカウントの管理」をクリックします。**

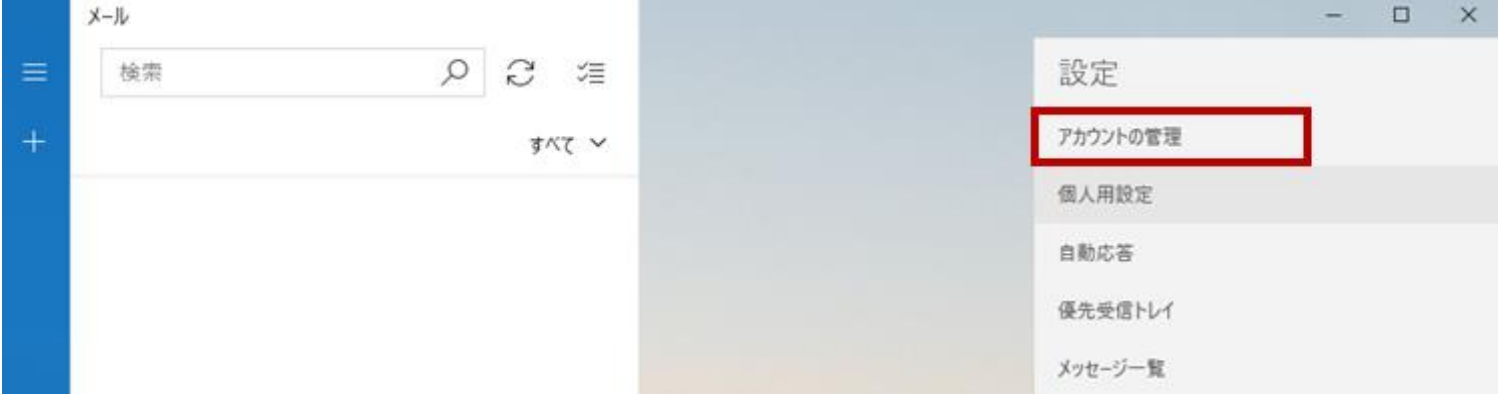

## **4. 「アカウントの管理」画面にて、「+アカウントの追加」をクリックします。**

**1990** 

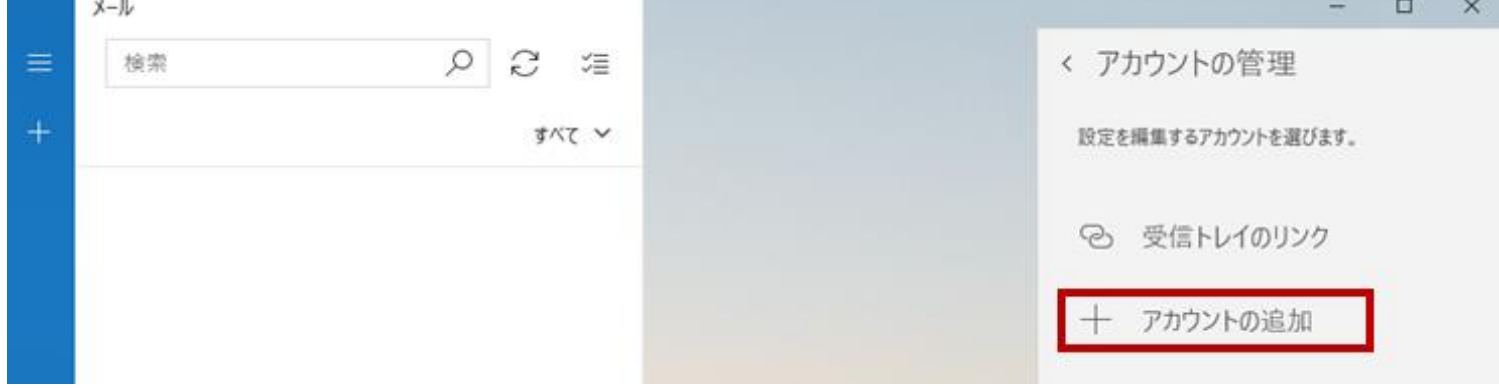

### 5. 「アカウントの選択 (追加)」の画面にて、「詳細設定」をクリックします。

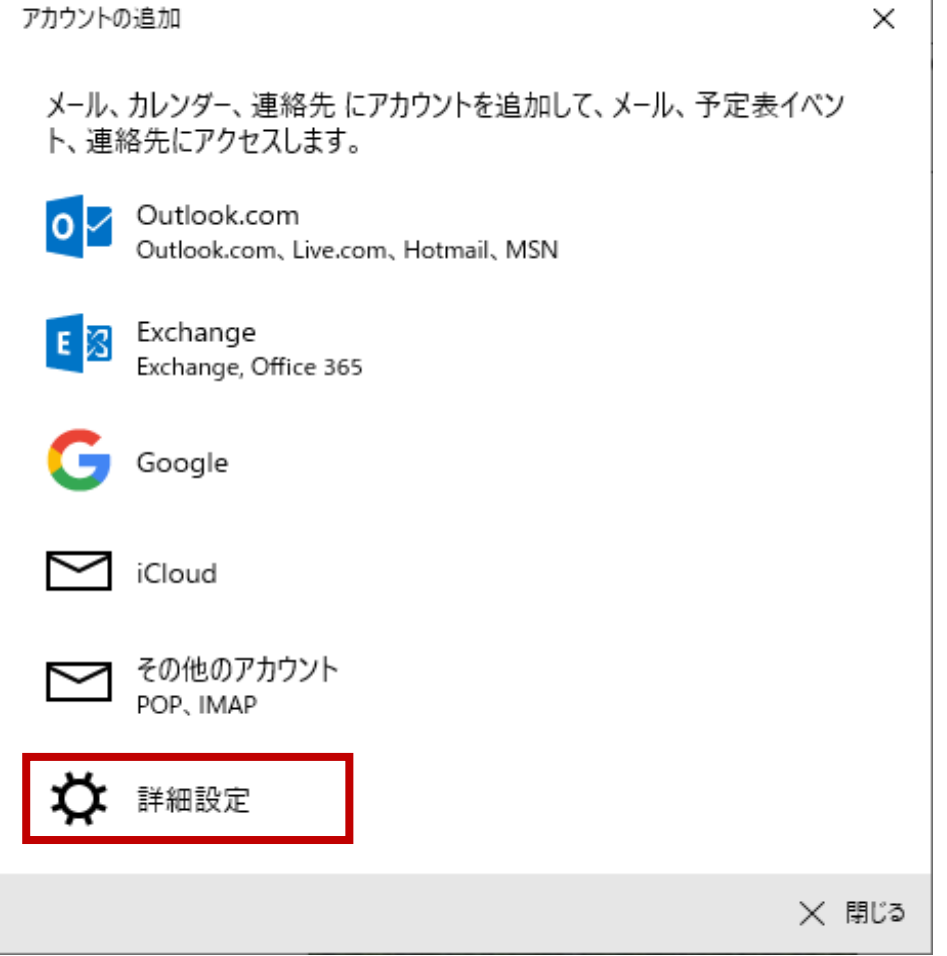

# 6. 「詳細設定 (アカウントの追加)」の画面にて、「インターネットメール」をクリックし ます。

アカウントの追加

 $\times$ 

詳細設定 セットアップするアカウントの種類を選択します。不明な場合は、サービスプ ロバイダーに確認してください。

**Exchange ActiveSync** 

Exchange、および Exchange ActiveSync を使用するその他のアカウントが含まれま す。

インターネット メール POP または IMAP アカウントを使用すると、Web ブラウザーでメールを表示できます。

- **7. 「アカウントの追加」画面にて、以下のように設定し、「サインイン」をクリックしま す。**
- **メール アドレス → ユーザーインフォメーションに記載のメールアドレスを指定しま す。**
- **ユーザー名 → ユーザーインフォメーションに記載のメールアカウントを指定します。**
- **パスワード → ユーザーインフォメーションに記載のパスワードを指定します。**
- **アカウント名 → ユーザーインフォメーションに記載のメールアドレスを指定します。**
- **この名前を使用してメッセージを送信 → 送信したメールを受け取った方に表示される名 前を設定します。**
- **受信メール サーバー → ユーザーインフォメーションに記載のPOPサーバ (受信) を指 定します。**
- **アカウントの種類 → 「POP3」を指定します。**
- **メールの送信 (SMTP) サーバー → ユーザーインフォメーションに記載のSMTPサーバ (送信) を指定します。**
- **「送信サーバーには、認証が必要です」をチェックします。**
- **「送信メールに同じユーザー名とパスワードを使用する」をチェックします。**
- **「受信メールには SSL が必要」のチェックを外します。**
- **「送信メールには SSL が必要」をチェックを外します。**

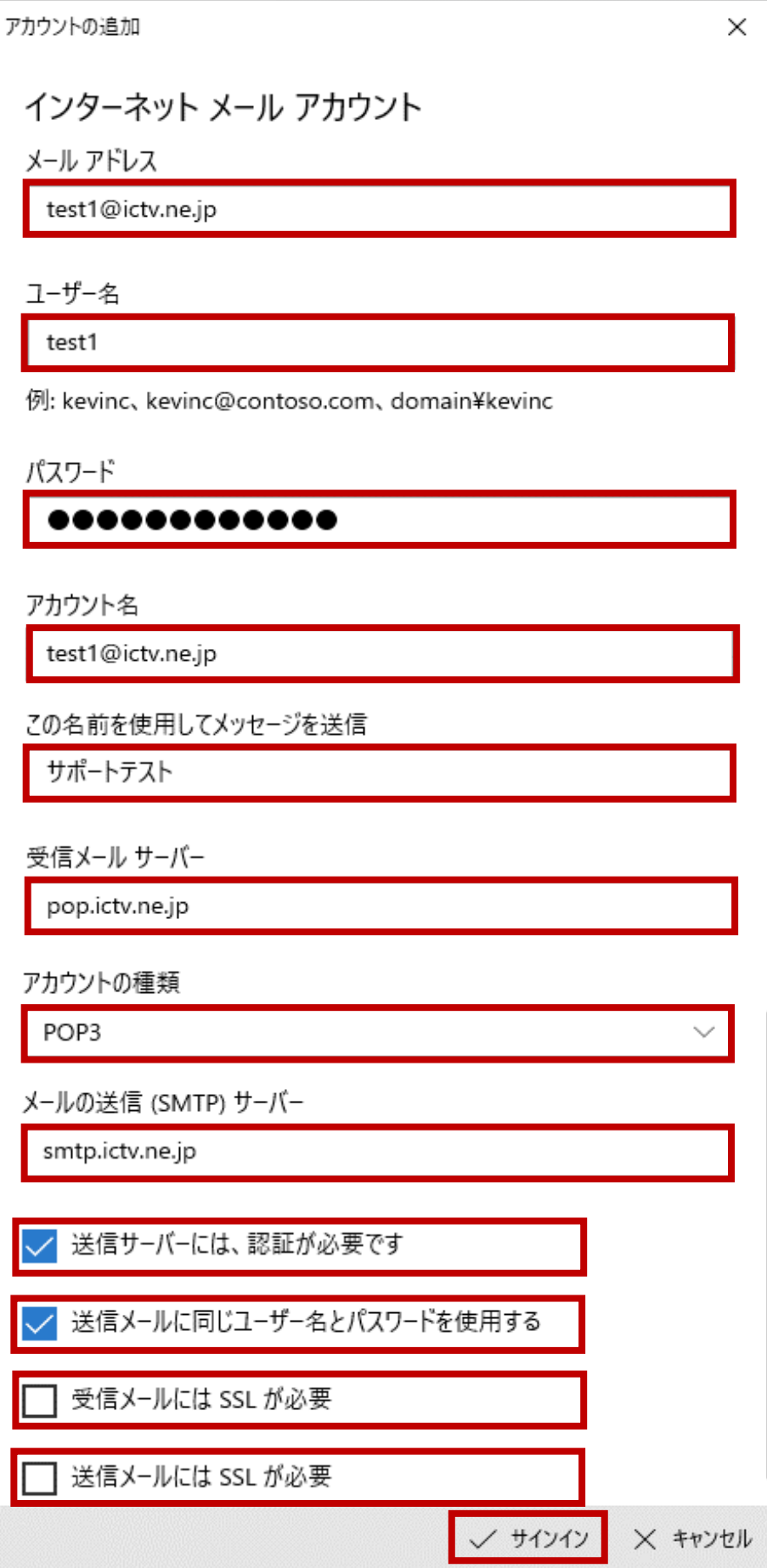

**8. 「アカウントの追加」画面にて「すべて完了しました。アカウントは正常にセットアッ プされました。」の表示を確認のうえ、「完了」をクリックします。**

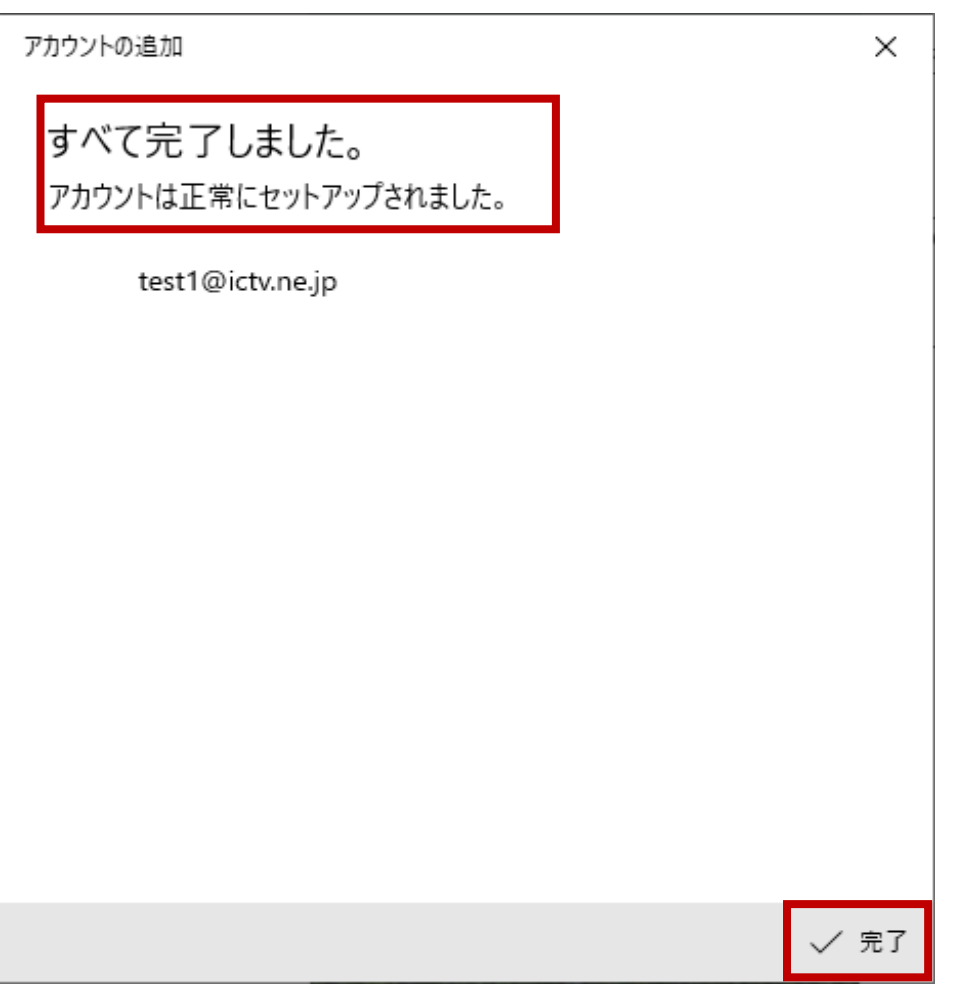

**以上で完了です。**